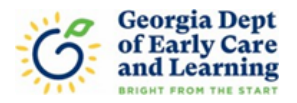

# **Child Care Learning Center (CCLC) Change of Ownership Online Application Walkthrough**

1. To start a Change of Ownership application, select New Provider Request.

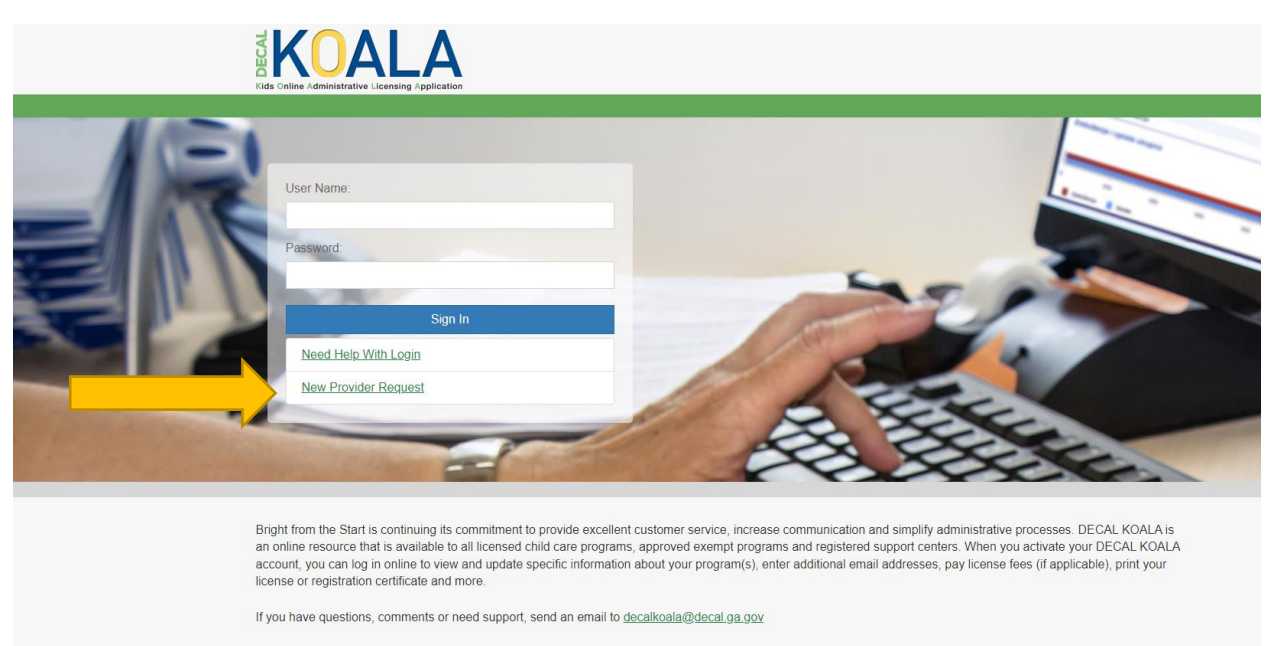

2. Select Child Care Learning Center Application to apply for a renewable license.

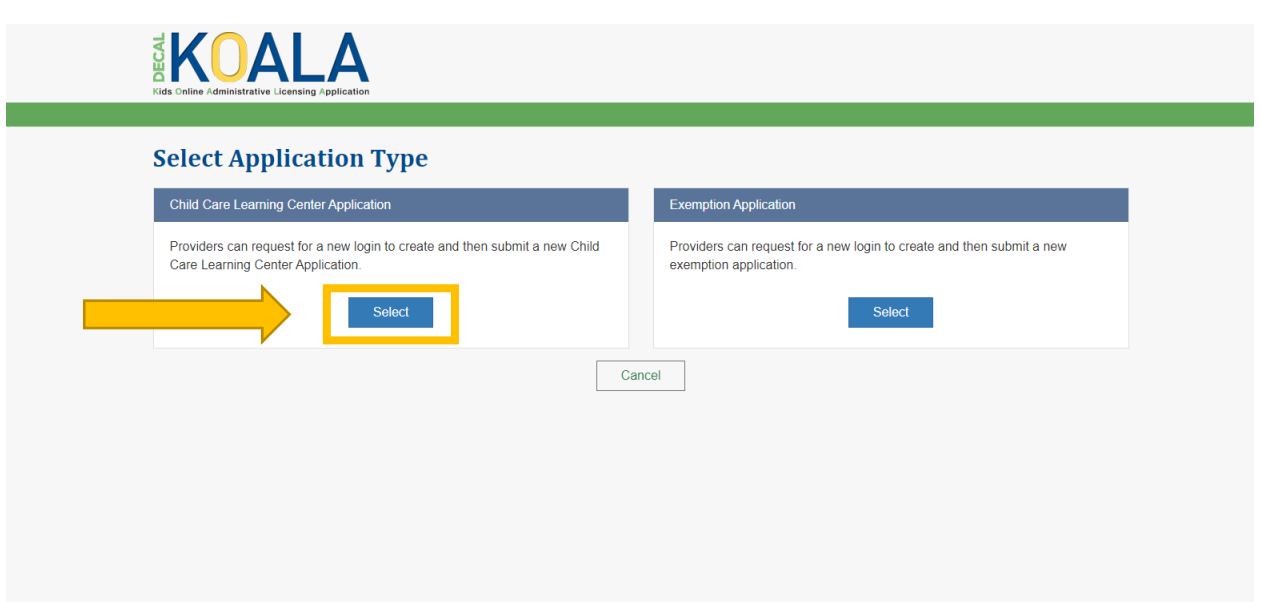

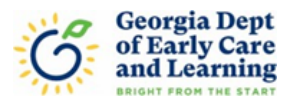

3. There are two questions that will need to be answered before you may proceed. These questions are to confirm that this is a Child Care Learning Center application and not a Family Child Care Learning Home application. Once the questions have been answered you will be directed to the next screen automatically.

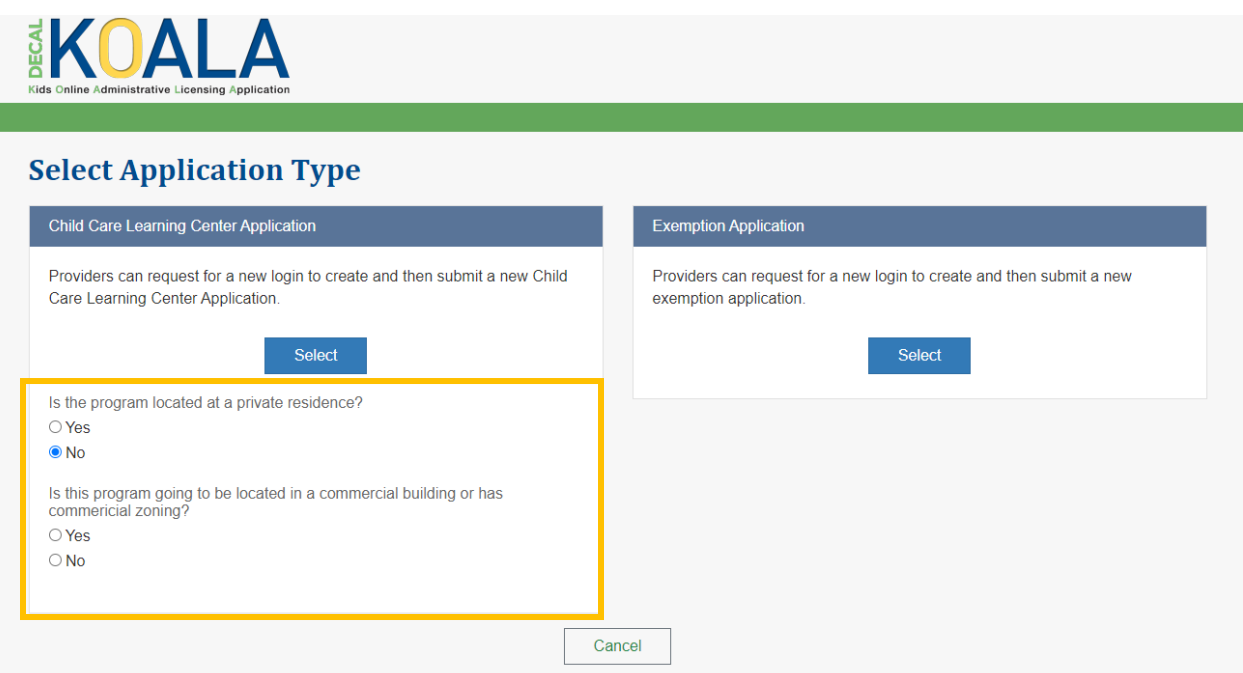

4. Enter the name, address, or Provider Number for the Center that you are purchasing and click on Search. If you do not find the center, you are buying refine your search until you do find it. Not all fields have to filled out to search.

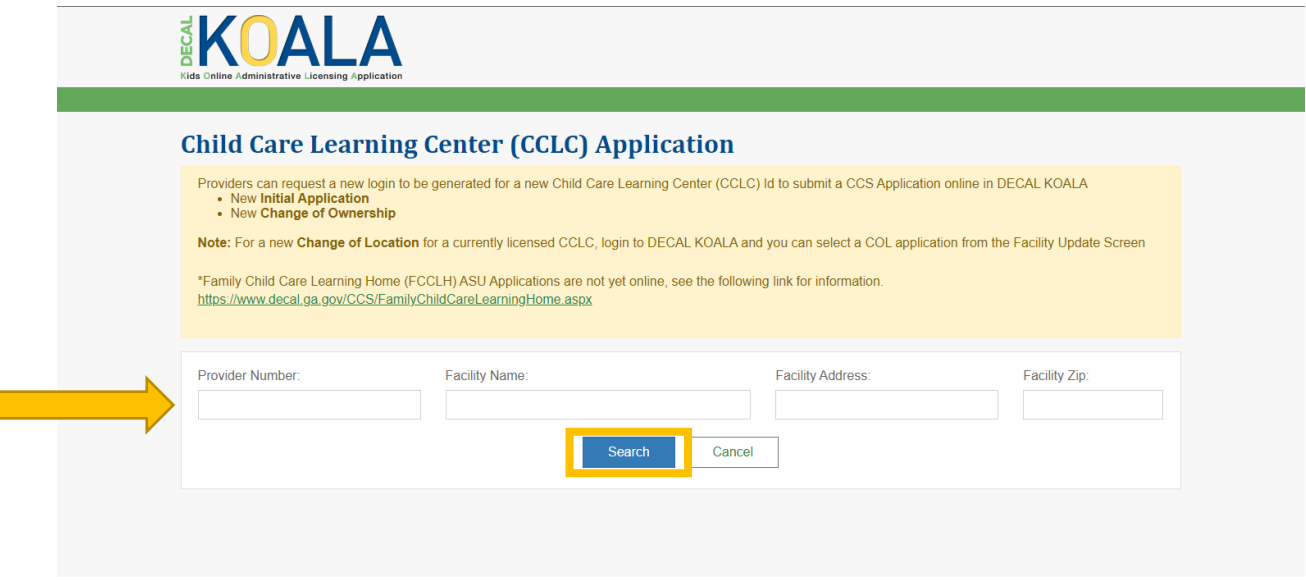

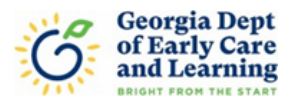

5. In the populated list to the right of the Center you are purchasing select the "Change of Ownership" button.

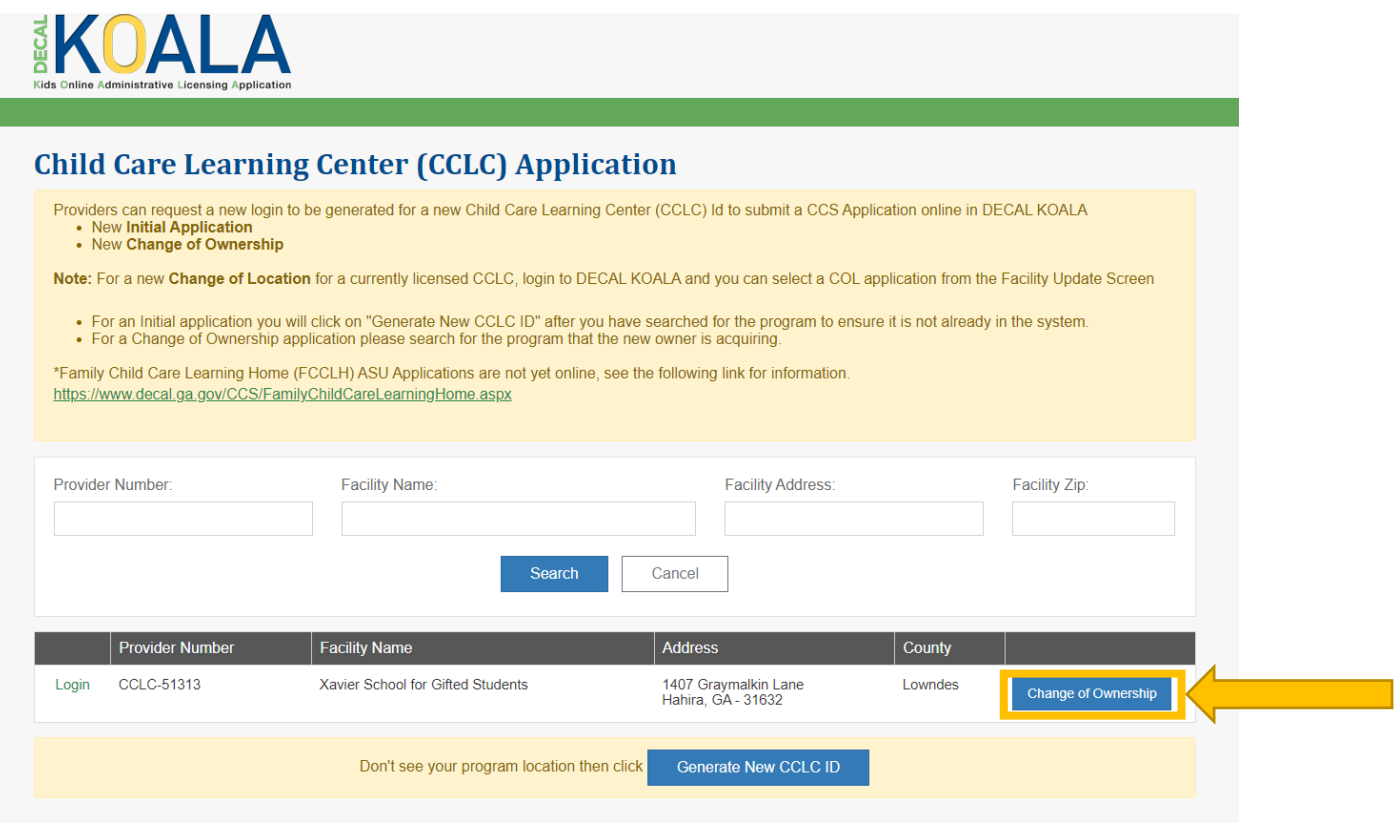

6. After reading the descriptions and ensuring that you wish to proceed with a Change of Ownership application, please select the "Continue to Change of Ownership Application" button at the bottom of the page.

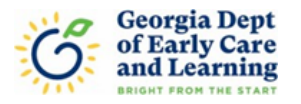

### **Change of Ownership Application For Decal**

(CCS, Pre-K, Nutrition, CAPS and Quality Rated)

Applicant Services Unit (ASU) Phone  $(404)$  657-5562

## Applicant Services Unit (ASU) Email:

CCSASUAdmin@decal.ga.gov

**Amendment Application** 

### Change of Ownership Application

A Change of Ownership application is needed when one of the following occurs

An Owner creates a new Corporation (INC) or Limited Liability Company (LLC). • The owner(s) remain the same with no change in officers within

the new INC/LLC. The same Director and all staff remain in place

An INC/LLC is completely different than the previous owner. The Director and staff remain in place and/or new staff are hired.

A change in type of Corporation with the same people involved (ex: LLC to INC)

An Individual Owner creates an LLC or Inc The same Director and staff remain in place.

An Unincorporated Association creates an LLC or Inc The same Director and staff remain in place.

A General Partnership creates an LLP, LLLP, LLC or Inc<br>The same Director and staff remain in place.

\*Please note, all corporations involved in a transaction of licensure, either a current license holder or future license holder, must be listed as active/complaint with the Secretary of State Office for Georgia www.sos.ga.gov/corporations.

\*Be prepared to upload the following document with the Change of Ownership Application (the documents below can be found in application guide on https://www.decal.ga.gov/BftS/FormList.aspx)

DECAL Program benefits do not automatically transfer to the new owner.

Continue to Change of Ownership Application

Cancel

An Amendment with the Region can occur in lieu of a Change of Ownership when the following occurs:

New officers are identified with the current Corporation and the Employee Identification Number (EIN) stays the same.

A change in the Legal Name of the owning entity with the same people involve

o Corporate officers/management and staff of the facility remain the

• The EIN number remains the same.

An update was made from a SSN to an EIN number to match a Legal

Name o The owning entity, officers/management and staff of the facility

remain the same Figure 1. The Sale Proprietor issued an EIN with their SSN by IRS and was updated/changed<br>and an EIN number was issued.

Purchase of shares/subsidiaries of a corporation

. No changes in the EIN number, operations of the facility, and entities involved. Example: ABC Group invests in DEF, LLC and its subsidiaries.

Login to Continue

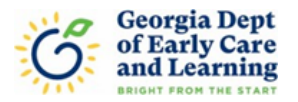

7. Enter the contact information for the person who will be completing the application for the new program. Please ensure you use an email address you have access to since it will be where the DECAL Koala login information is sent.

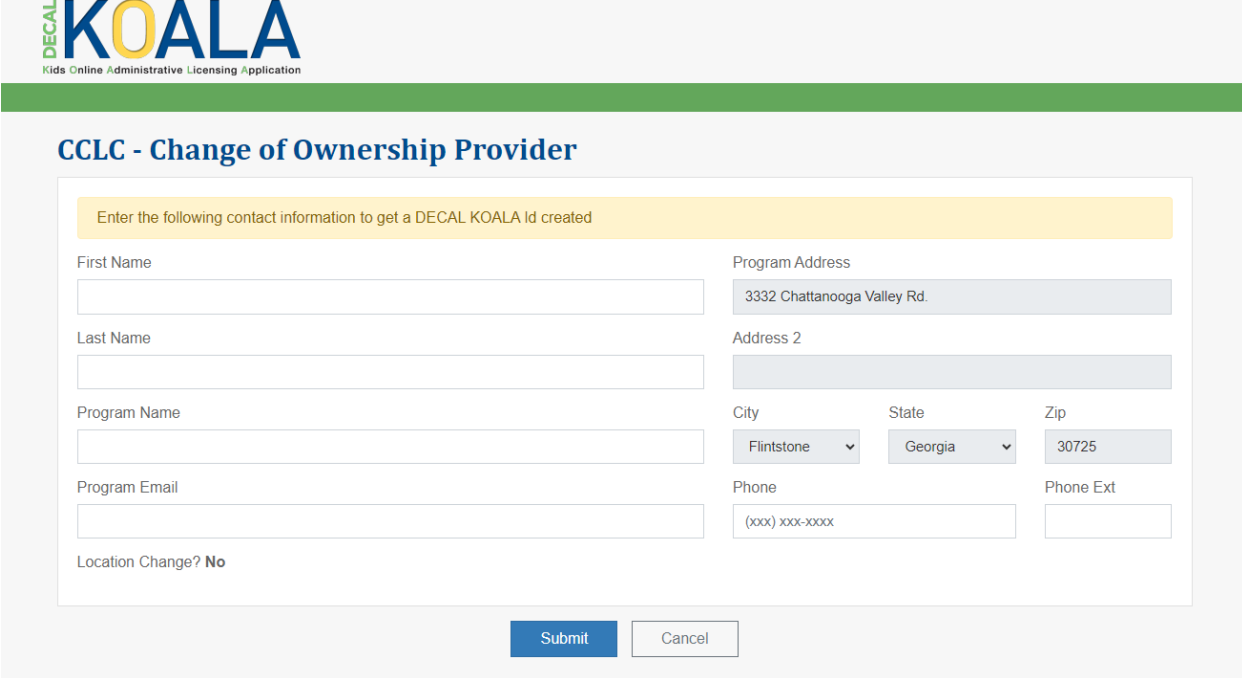

8. After you receive this message, you will then need to check your email and use the link in your email to login and establish a password for your DECAL Koala account.

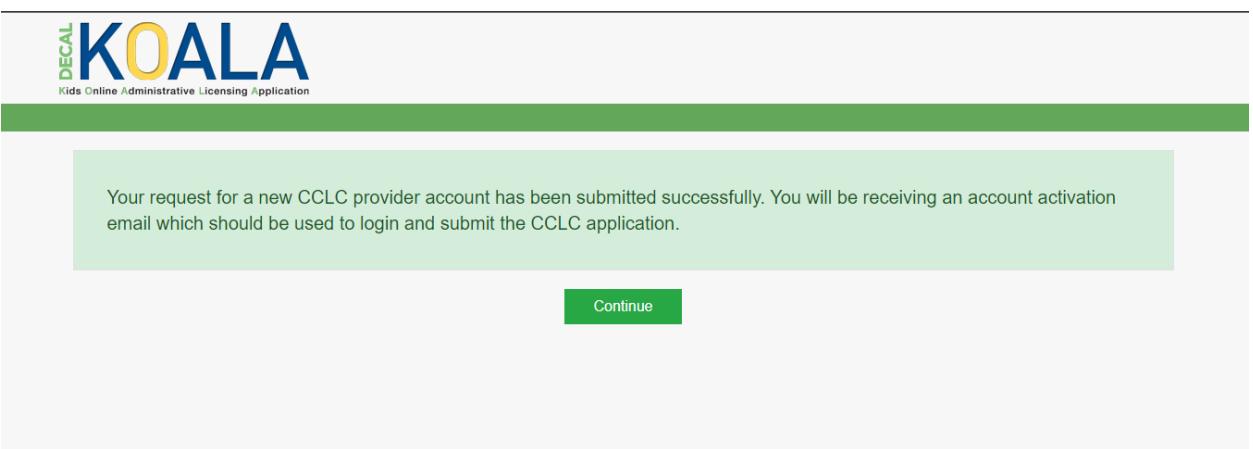

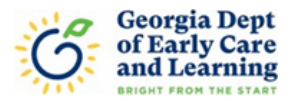

Below is an example of the email you will receive. **Single-click** on the link to activate your account. If you double-click the link will think it has already been used and will not let you set a password.

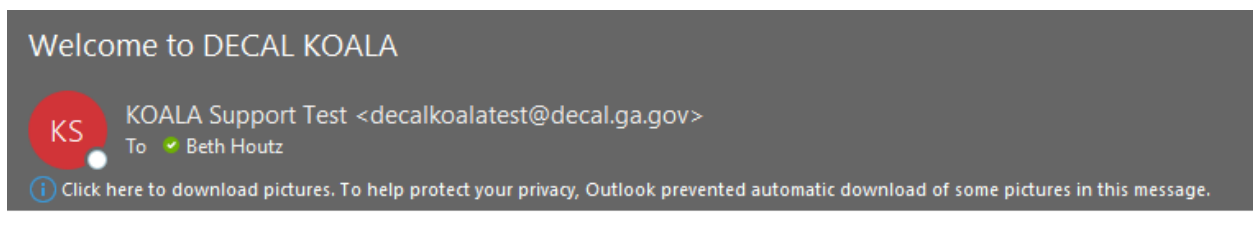

User Name: CCLC-65053

Single Click here to activate your account and return to the DECAL KOALA website to login with the user name shown above.

If clicking the link above doesn't work, copy and paste the following URL into your browser: https://dcle2-decalkoaladev-test.azurewebsites.net/Activate/b9cde766-fc73-ee11-a847-000d3ae2f87b

Note: You will be unable to login to the DECAL KOALA website until this step has been completed.

9. The link in the email will take you to this page where you will create a password for the new DECAL Koala account.

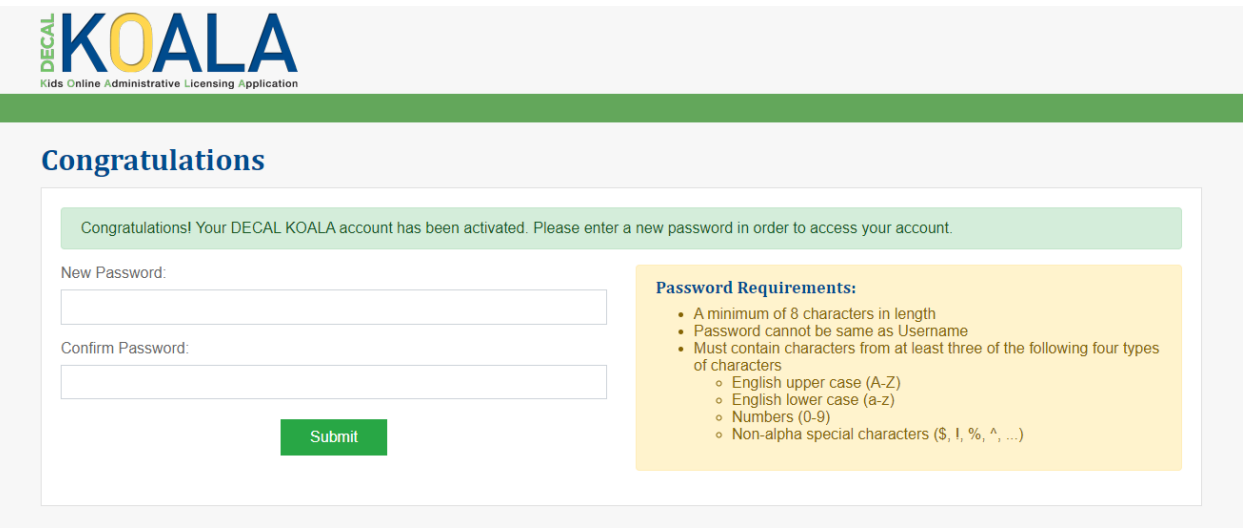

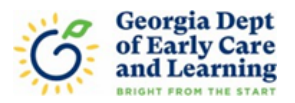

10. Once you have created a password you will be redirected to this page. Click on Continue to Login to log onto your account and begin the application.

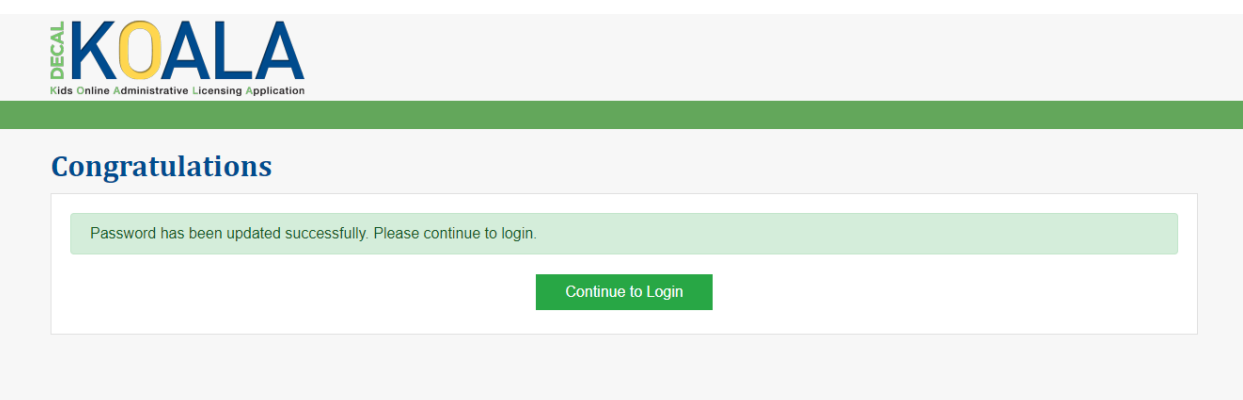

11. Login to your account using the NEW CCLC number as the User Name and the password that you just created.

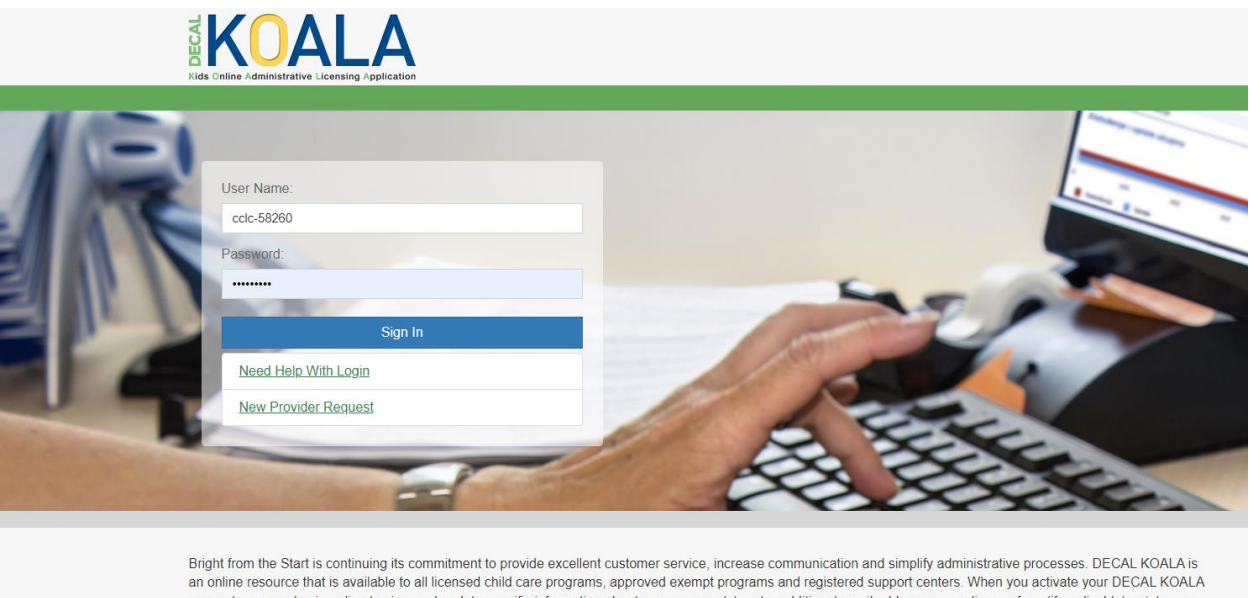

account, you can log in online to view and update specific information about your program(s), enter additional email addresses, pay license fees (if applicable), print your license or registration certificate and more.

If you have questions, comments or need support, send an email to decalkoala@decal.ga.gov

Once you log into your DECAL Koala account you will be taken directly to the application. The application is divided into tabs. At the bottom of each tab is a Save button so that you may save your progress. You must hit the save button to save your progress the application will not save automatically. You may login and add to the application at different times. You do not need to complete the application in one sitting unless you want to.

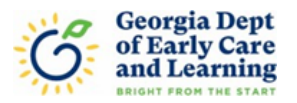

12. Under the Owner & Programs Applied tab select the type of ownership. If the owner is registered with the Secretary of State (Corporation, LLC, or Limited Partnership), or if you currently own an existing licensed or exempt center then the owner's name and should match up. In the Full Name of Legal Owner box, you can start typing the name of the owner and it will populate a list from the Secretary of State database. Select the owner associated with the Center.

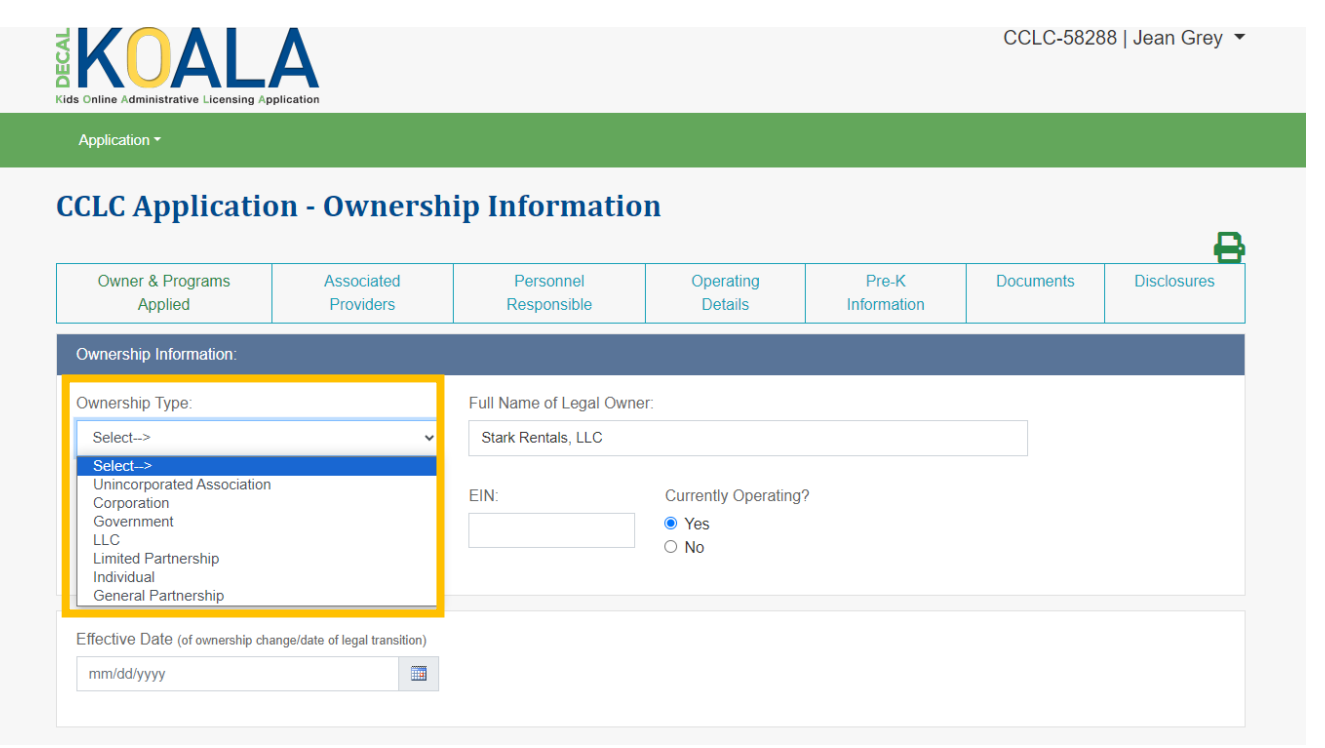

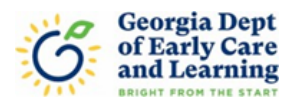

13. Select if the new program is for profit or non-profit (usually a 501(c)3), enter the EIN number of the new program, indicate if the program is currently operating, and then enter the effective date of ownership change (usually the legal closing date).

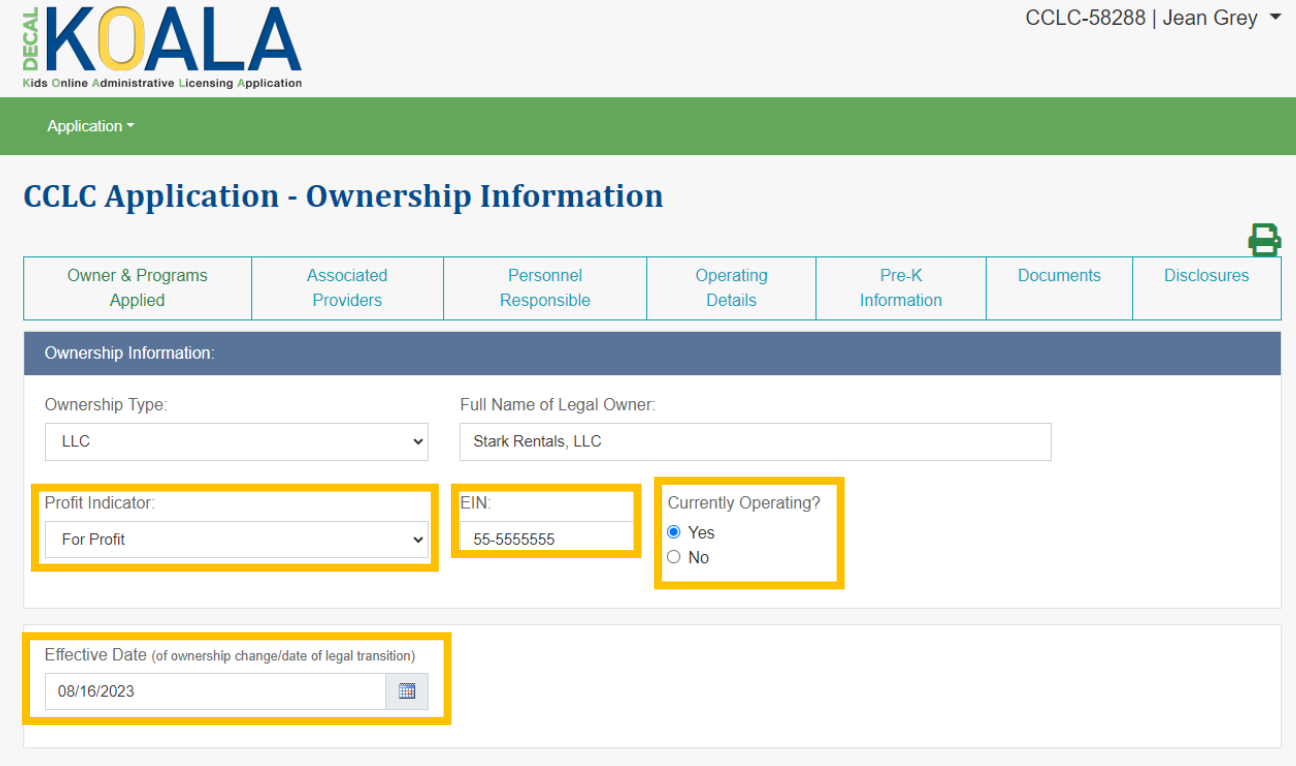

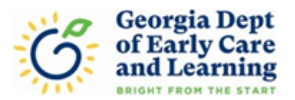

14. You may also choose to apply for Quality Rated, if a transfer is applicable and Georgia's Pre-K, if there is an existing Pre-K class, by checking on the box for that program. Additional documents will be required for upload if these are added. Additionally, a transfer request is not a guarantee of approval.

If you are interested in applying for CAPS or CACFP you will need to complete an application specific to those programs at this time. For more information regarding applying for these programs please click on the link to their website provided in the application.

If you select Georgia's Pre-K or Quality Rated, you will see additional tabs for those programs in your application after you select Save.

### \*\*Remember to click on Save before moving on to the next tab.\*\*

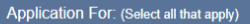

#### **Z** Licensing (CCLC)

591-1-1-.16(d) - License or Permit is Non-transferable. A License or Permit to operate a Child Care Learning Center is not transferable in any way. Each License and Permit shall be returned to the Department immediately upon the expiration, suspension, revocation, restriction of the License or Permit or closure or termination of the operation

#### Georgia's Pre-K

Georgia's Pre-K Program is generally non-transferable. When a center is sold after entering into a Georgia's Pre-K grant agreement with Bright from the Start. change of ownership requirements must be met as determined by Bright from the Start before a determination can be made as to the transferring of the Pre-K program to the new owner. Entities applying for transfer of classes must be agents who are eligible to receive prekindergarten funds as specified in the Georgia's Pre-K Program Providers' Operating Guidelines. A request to continue services does not guarantee continuation of funding for the new owner. Funding decisions are at the discretion of Bright from the Start. For more information, go to https://www.decal.ga.gov/Prek/OwnershipChangeRequest.aspx.

#### Quality Rated

Quality Rated is Georgia's system to determine, improve, and communicate the quality of programs that provide child care. Similar to rating systems for restaurants and hotels, Quality Rated assigns one, two or three stars to early education and school-age care programs that meet or exceed the minimum state requirements. Programs that are interested in becoming Quality Rated may go to https://qualityrated.decal.ga.gov/ for more information and to register for an account.

#### Child and Adult Care Food Program (CACFP)

The Child and Adult Care Food Program (CACFP) is a federal nutrition program funded by the United States Department of Agriculture (USDA) to ensure children and adults throughout Georgia have access to nutritious meals while they are in a day care setting. Participation in the CACFP is not transferrable and the agreement with the previous owner is no longer valid. New owners must apply to participate in the CACFP and sign a new program agreement with Bright from the Start: Georgia Department of Early Care and Learning. For more information, organizations interested in participating in the CACFP may visit http://www.decal.ga.gov/CACFP/BecomingASponsor.aspx#Who.

#### Childcare and Parent Services (CAPS)

Childcare and Parent Services (CAPS) is Georgia's subsidized child care program administered by Bright from the Start: Department of Early Care and Learning (DECAL.) CAPS assists low-income families with the cost of child care to support Georgia's school readiness goals. CAPS is available in all 159 counties within Georgia. Programs interested in receiving CAPS as a Family Child Care Learning Home or a Child Care Learning Center may visit http://www.decal.ga.gov/CCS/StartingACenter.aspx.

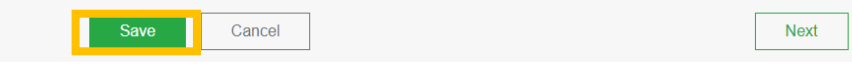

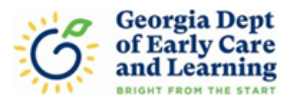

15. Under the Associated Providers tab answer the following questions. If the response is yes, then additional information will be needed.

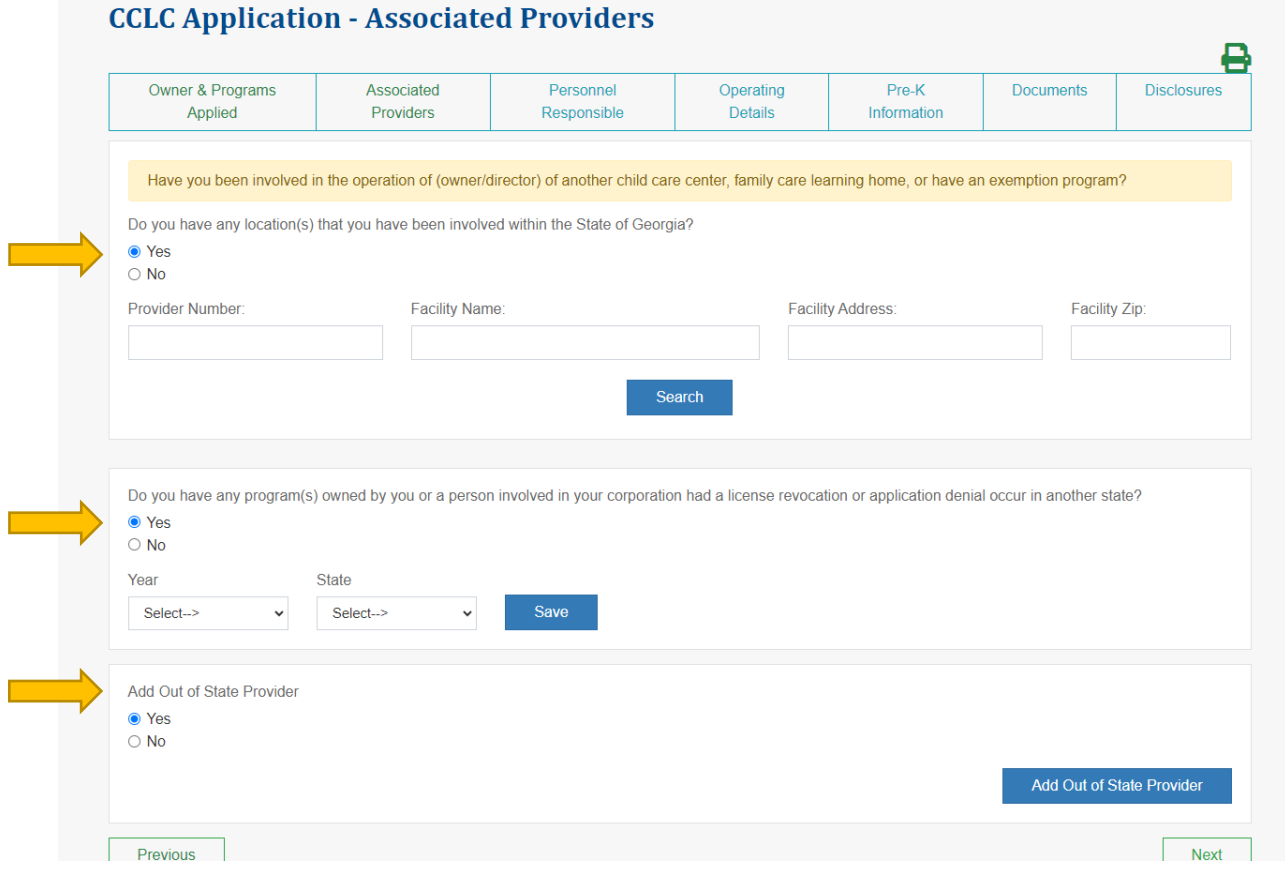

16. Under the Personnel Responsible tab, the first section asks you to enter the information for the Applicant Contact. The mailing address will generate a list from the US Postal Service, please choose your mailing address from the populated list.

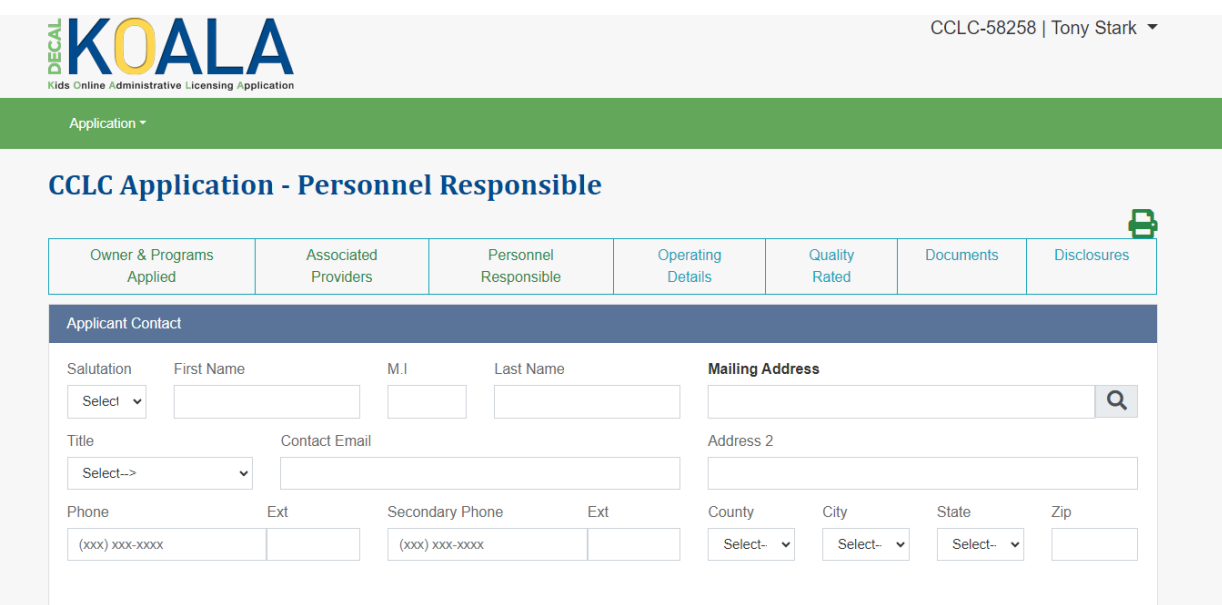

Page | 11 Georgia Department of Early Care and Learning Revised 09/2023

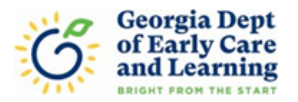

17. The Facility Information and Person Legally Responsible will prepopulate based on the information in DECAL's system. If the mailing address is the same as the Applicant Address, please check the box. If it is different, then please enter in the correct address.

\*Any mailing address outside the State of Georgia you will need to enter the mailing address as it will not populate. Begin by changing the State to the appropriate State.

\*If the prepopulated information needs to be modified, you may do so on this tab.

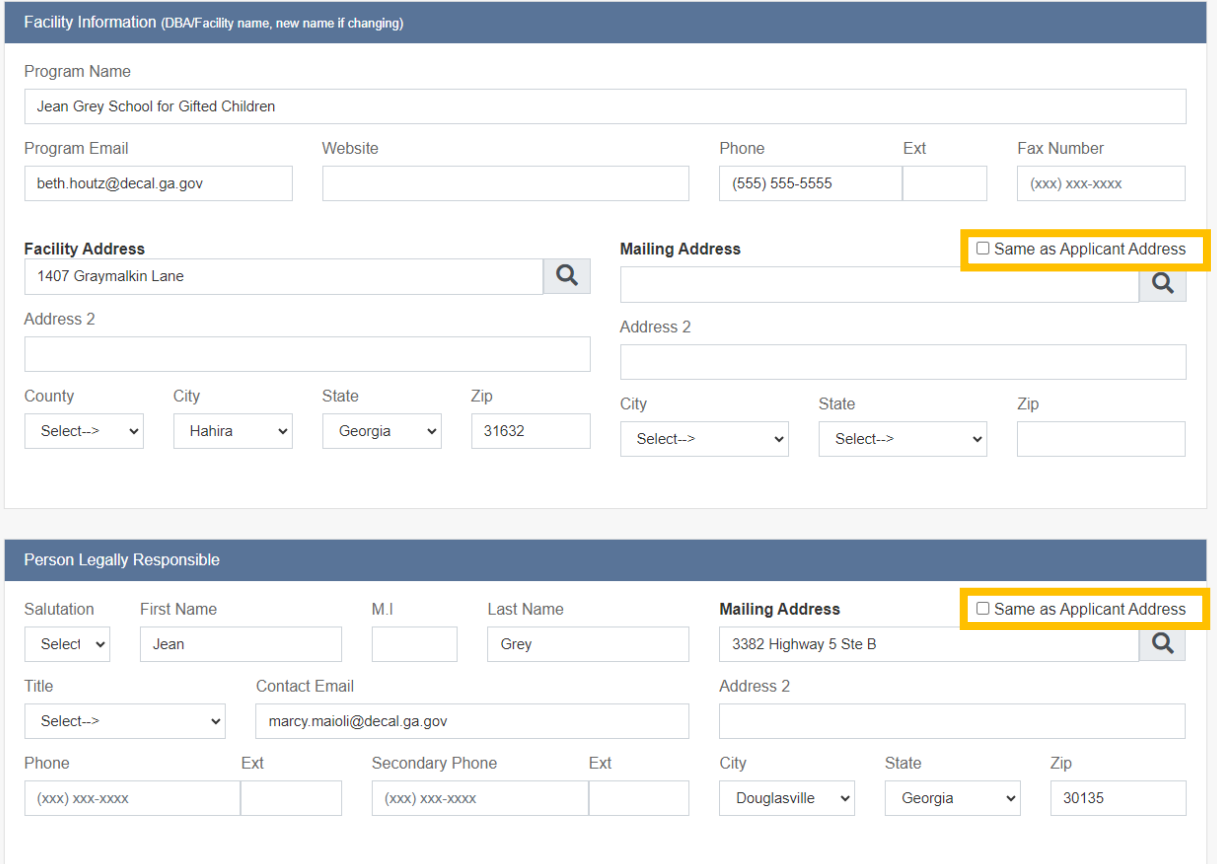

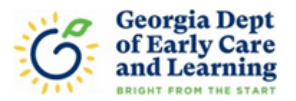

18. If known the Building Owner and Registered Agent information will prepopulate. If there are any changes that need to be made you may do so on these tabs.

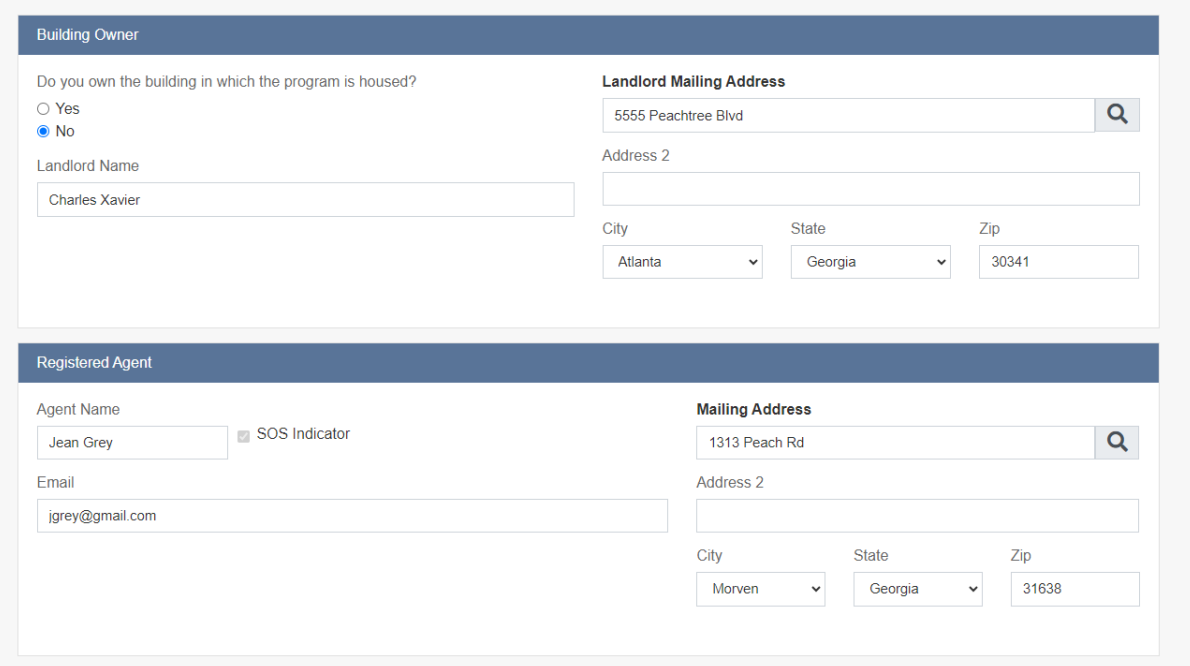

19. Please ensure the Social Security Number you enter for the Program Director is accurate so the correct Comprehensive Record Check will pull forward. If the prepopulated information needs to be modified, you may do so on this tab.

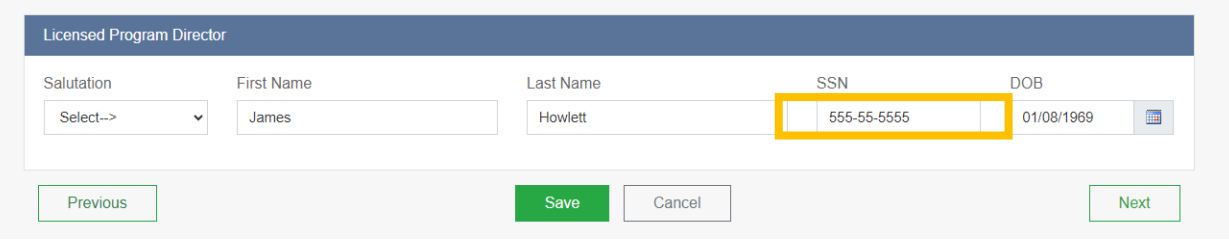

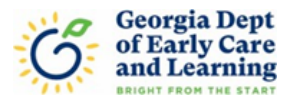

20. The previous center's Operating Details will prepopulate but may be modified by the new owner on this tab.

\*Remember to click on Save before moving to the next tab.

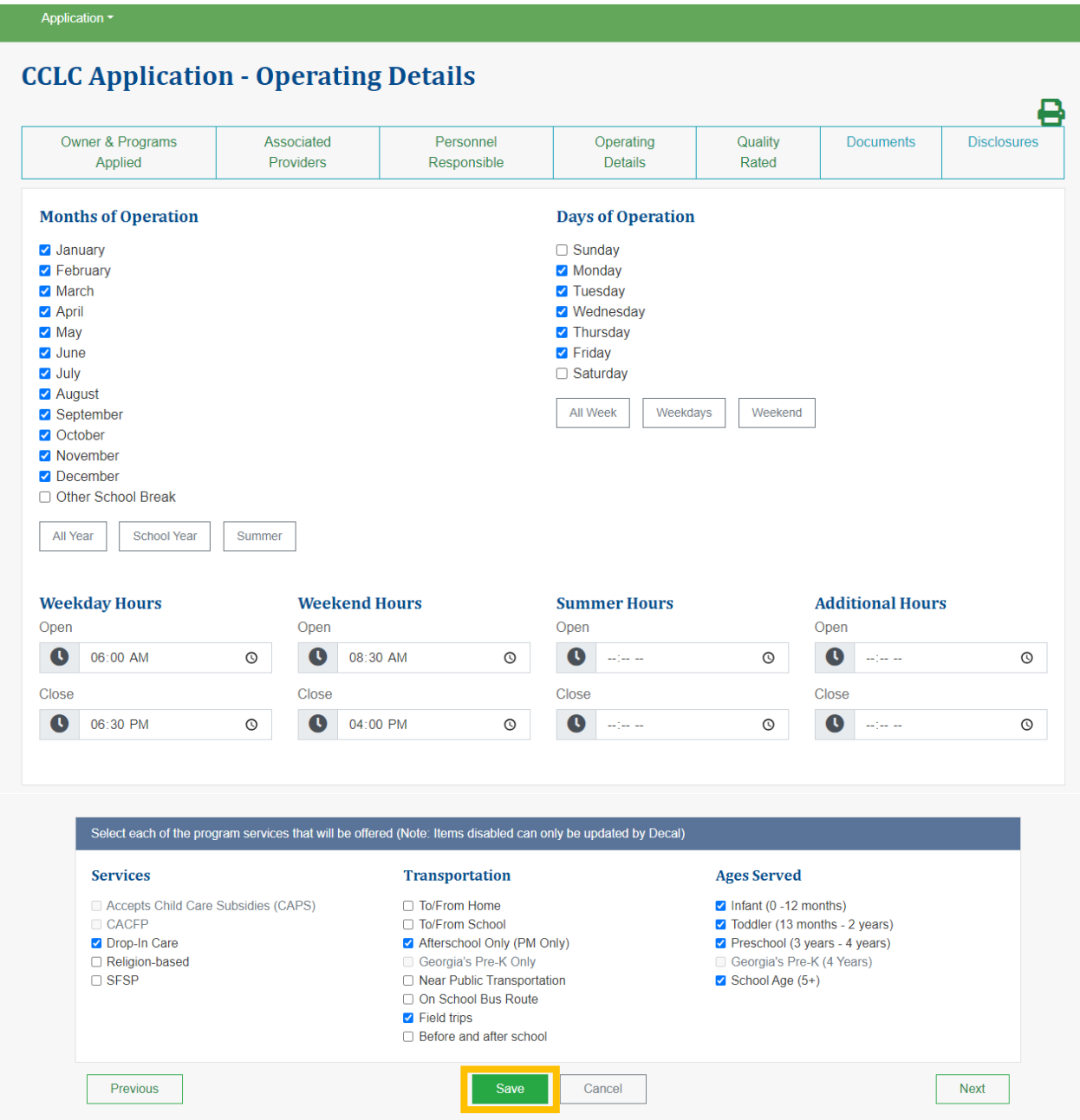

Additional Tabs for Quality Rated and Georgia's Pre-K will appear next. These tabs will only populate when these programs are selected as part of the application. If these programs were not selected, then you will not see these tabs in your application.

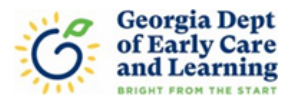

## **Quality Rated Tab (if applicable)**

- 1. If the center you are purchasing was Quality Rated then the information such as the Rating and Rating Expiration Date will prepopulate. The current and target ages served will also prepopulate based on what was entered into the application.
- 2. Please enter the number of staff remaining and leaving the program.
- 3. If the Director is remaining with the program, please indicate Yes. Otherwise, indicate No.

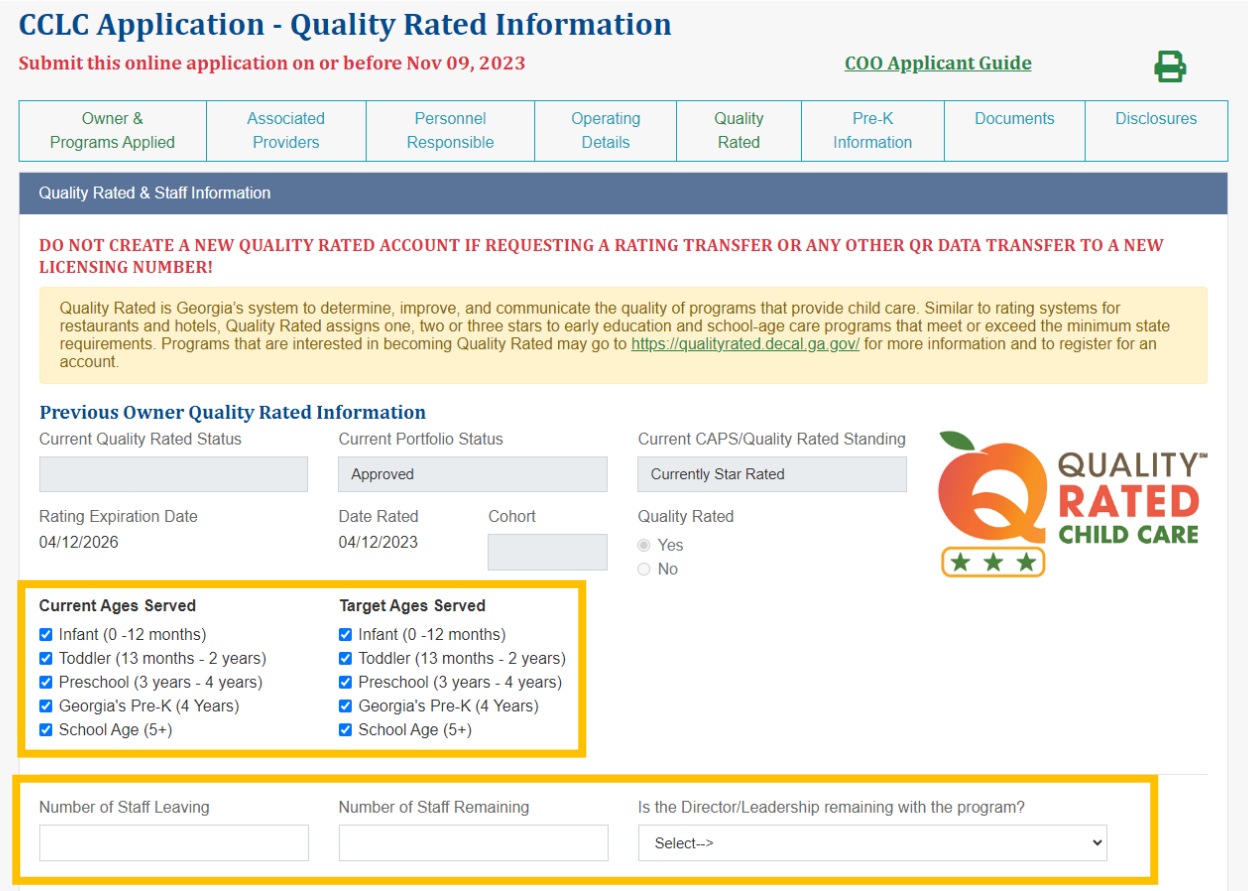

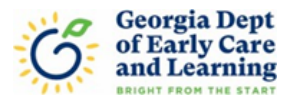

- 4. Next you will be asked if there are any changes planned to the building structure, playground(s), curriculum, or operating hours. If there are any changes planned, then select YES. A comment box will populate, please briefly describe the changes.
- 5. If there are no changes planned, then select NO.

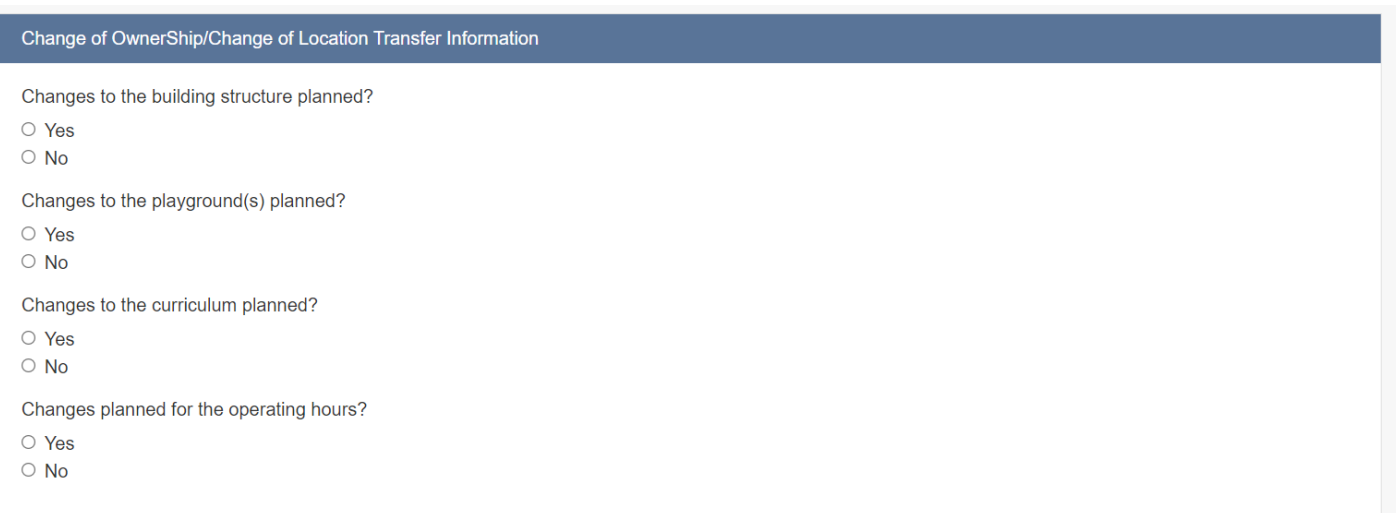

6. If you want to transfer the Quality Rated data from the previous license to the new license, select **YES**. Quality Rated data can include the rating, rating expiration date, portfolio, and Provisional/ Probationary Status if applicable. If **YES** is selected, please include a brief explanation of why you are requesting to transfer instead of creating a new initial Quality Rated application.

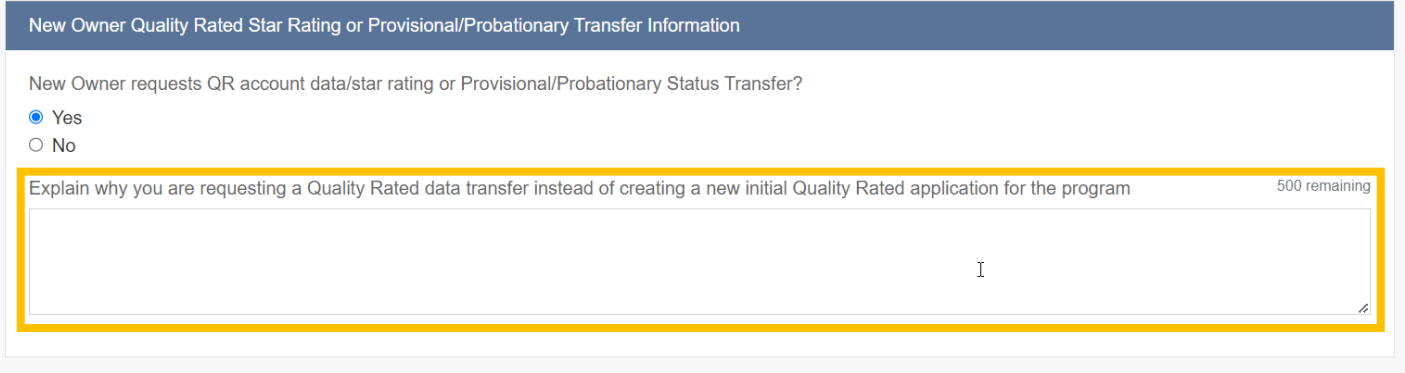

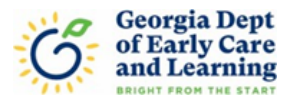

- 7. If the previous center was enrolled in CAPS and had active CAPS scholarships, then that information will prepopulate in this section. You will need to indicate if you plan to enroll in CAPS or not enroll by selecting either Yes or No.
- 8. Once you have answered all the questions then click save and move on to the next tab.

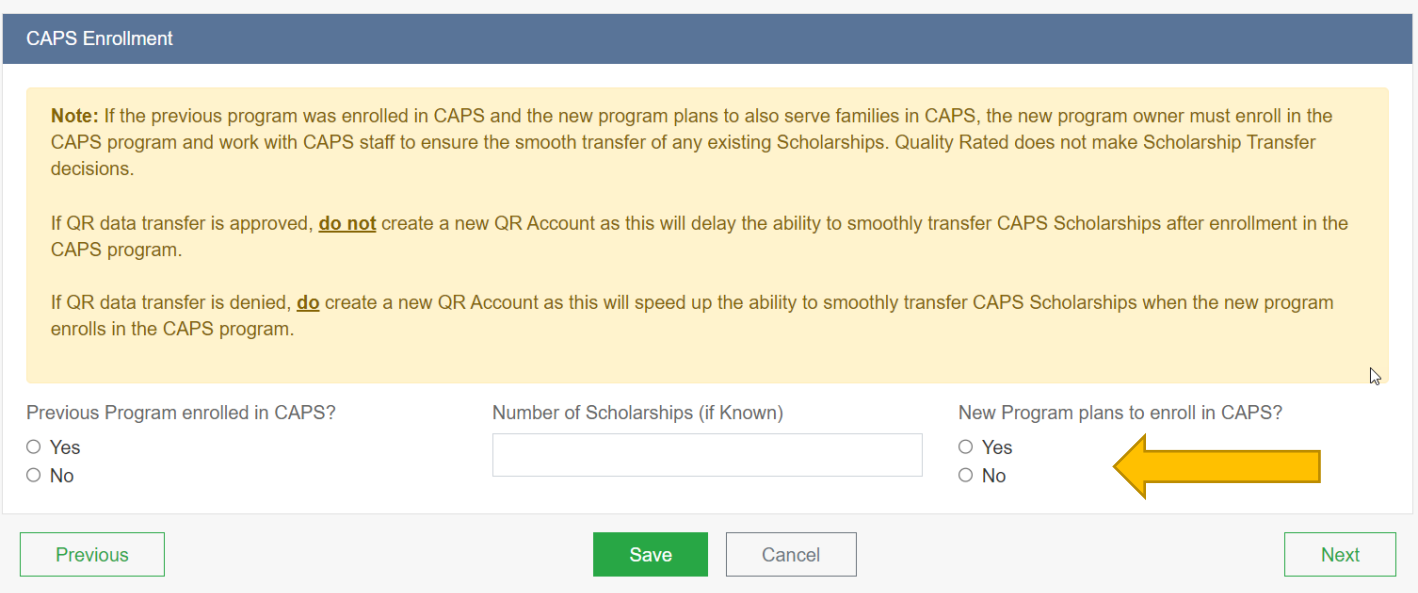

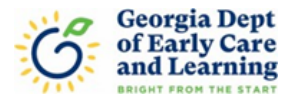

## **Georgia's Pre-K Information Tab (if applicable)**

If the previous owner had a Georgia Pre-K classroom and you would like to request a transfer of the class(es), then you will need to complete this part of the application. If the previous owner did not have Georgia Pre-K, then you will not be able to complete this part of the application.

1. The Legal name of the owner and the Doing Business as Name will be prepopulated based on what was entered into the application. You will need to enter the Pre-K Project Director information and the address. If the mailing address is the same as the Business address, then you can check the box so it will populate.

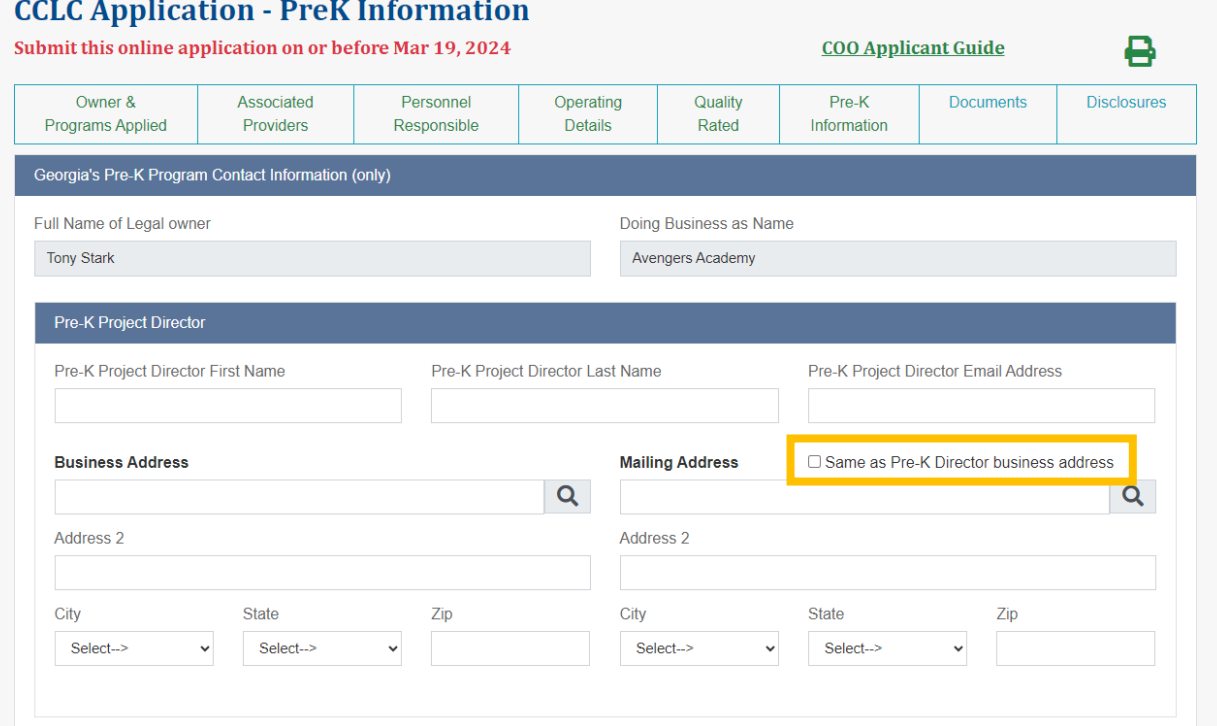

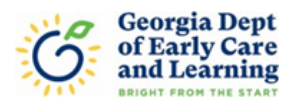

2. In the next section the information for the Pre-K Site Director should be entered. If the mailing address is the same as the Business address, then you can check the box so it will populate.

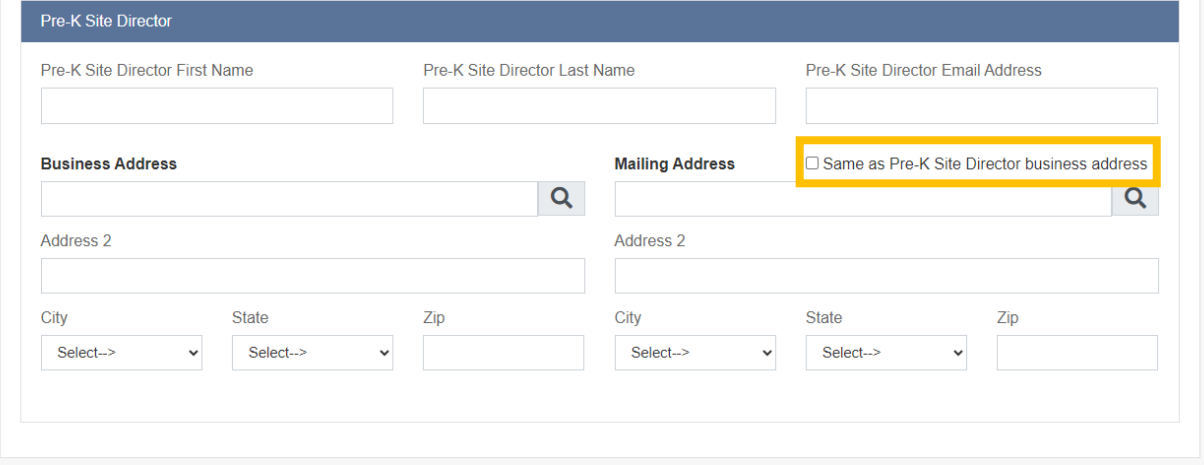

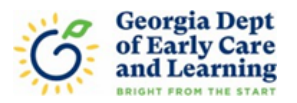

- 3. In the Georgia's Pre-K Program Contract Signatory section, you will enter the information for the contract signatory. The Contract Signatory must be an officer or representative vested with the powers to commit the organization to a binding agreement if the grant is awarded (CEO, COO, CFO, President, Sole Proprietor, Superintendent, etc.).
- 4. If the mailing address is the same as the business address, then you may select the box and the address will populate.
- 5. In the Georgia's Pre-K Curriculum section, you will choose the curriculum you will be using for the Georgia Pre-K class from the drop-down menu of approved curricula.
- 6. Start and End times are prepopulated, but they can be adjusted. If you change the start time the end time will automatically adjust to ensure the 6.5 hours of instructional time is met. Once completed then click on save and move on to the next tab.

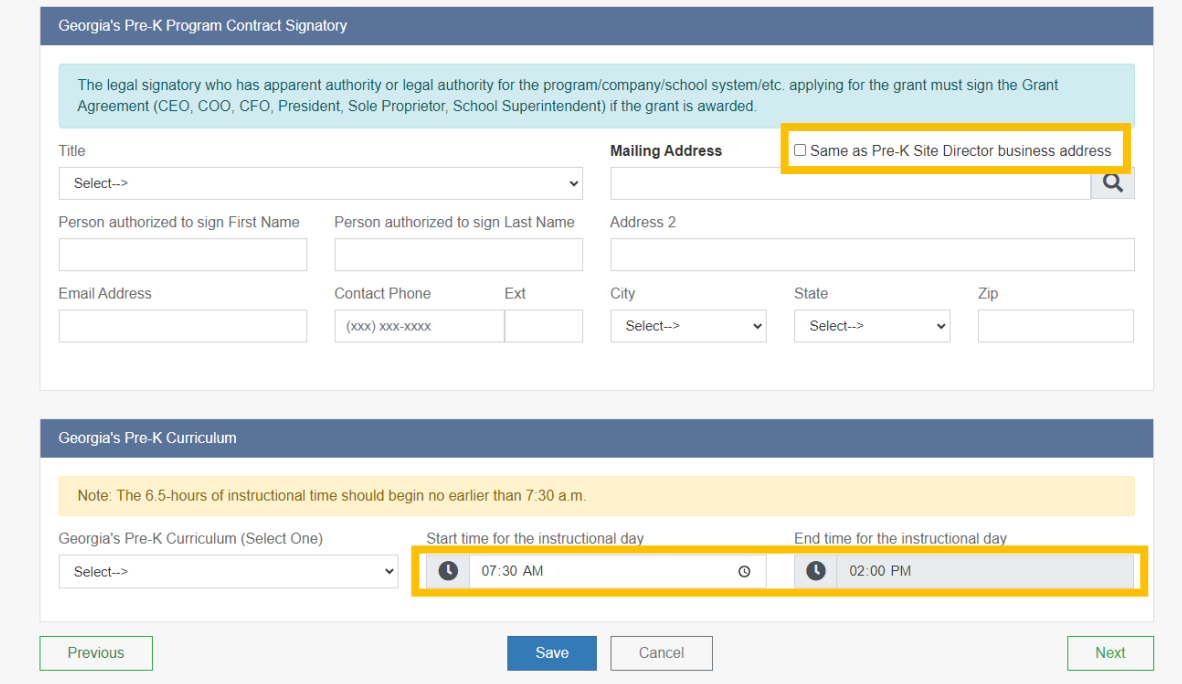

Georgia's Pre-K Approved Curricula:

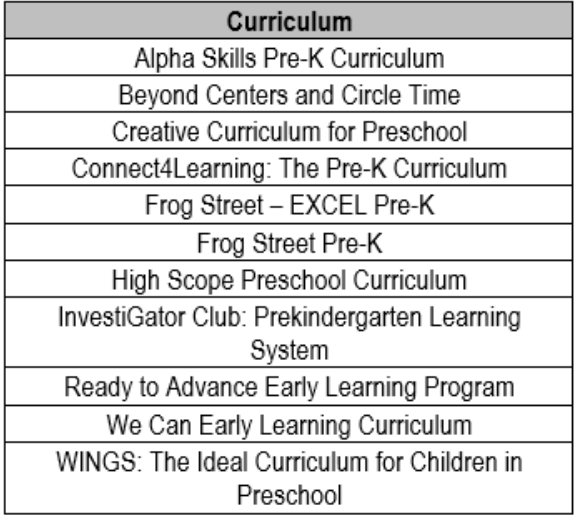

Page | 20 Georgia Department of Early Care and Learning Revised 09/2023

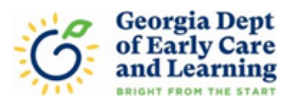

## **Documents Tab**

- 1. Under the document tab is where you will upload all the required documents. If you are also requesting a Quality Rated transfer or a Georgia's Pre-K classroom transfer, then there will be additional documents to upload for those programs in the document list.
- 2. If there is a sample form, then it will be in green next to the document type. You can click on the link and be directed to the form so that it may be completed and upload to the list. Some forms may also be available in the COO Applicant guide. There is a link for the guide at the top of the page.
- 3. If the document is a mandatory upload, then there will be a check mark under the Is Mandatory column.
- 4. Once you have uploaded a document you will see a green check mark under the Is Uploaded column.
- 5. If you need to delete a document, you may do so by clicking on the red trashcan.
- 6. To upload a document, click on the green up arrow under the Action column. You will be taken to a different screen to upload your document.

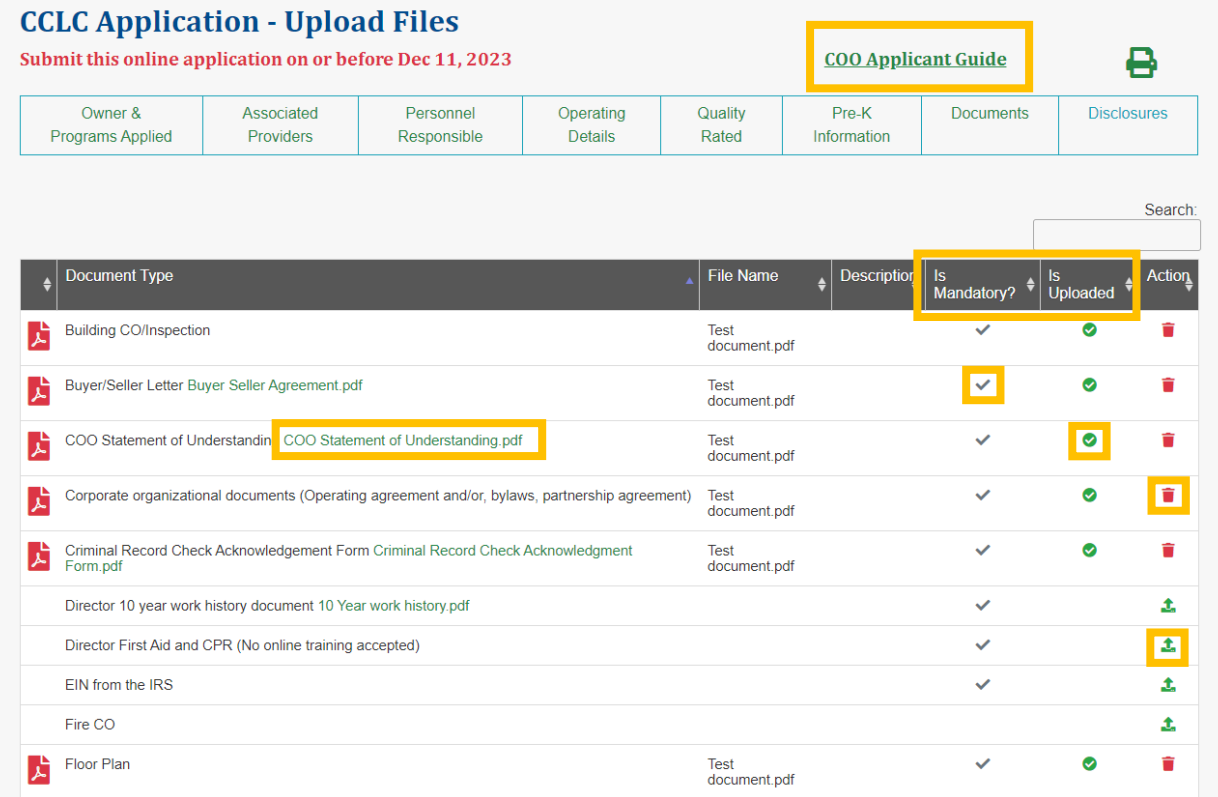

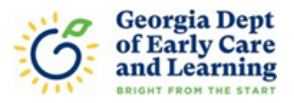

- 7. The document type should already be selected based on the green up arrow that you clicked on. You may include a description of the document that is being upload.
- 8. Click on the Choose File button to locate the file on your computer that you wish to upload. After selecting the document to upload you will then click on the Upload File button. You will then be redirected back to the documents tab.

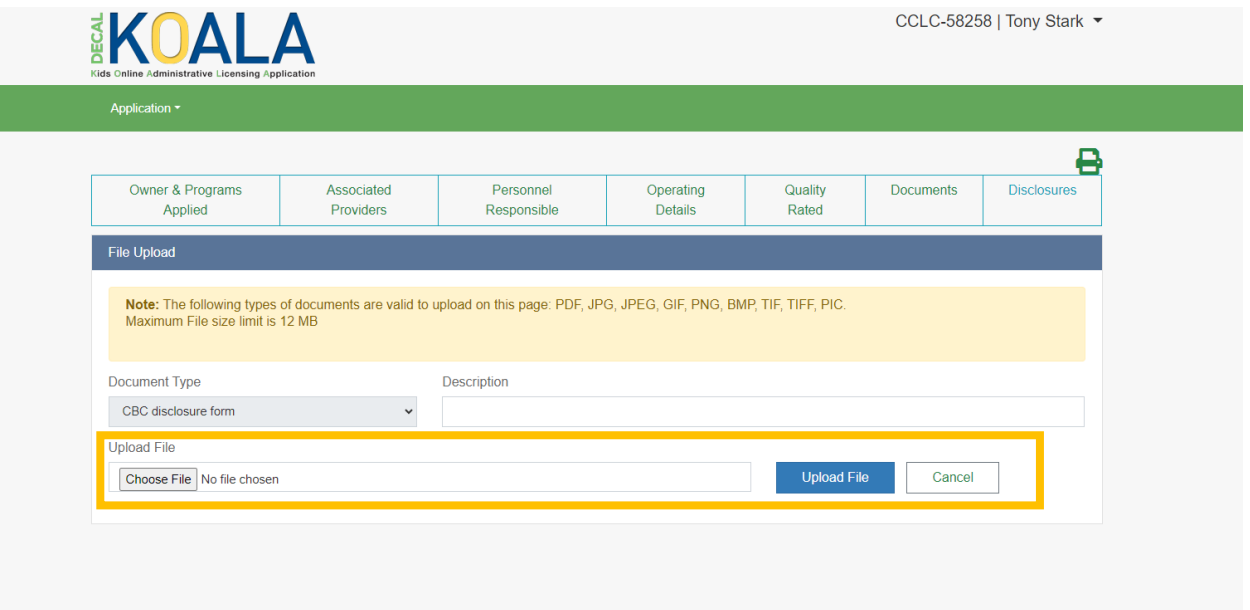

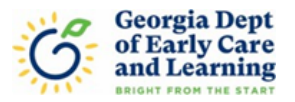

## **Disclosures Tab**

- 1. Under the Disclosures tab you will need to initial in each box confirming that you have read each Disclosure Statement. If you are also requesting a transfer from Quality Rated or Georgia's Pre-K you will have additional Disclosure Statements to initial.
- 2. In the blue box at the bottom of the Licensing Disclosures please type your name as the authorized signature and select your title from the drop-down menu.
- 3. Once all the Disclosure Statements have been initialed and all Authorized Signatures have been entered for each part (as applicable) then you will click on save.

## **CCLC Application - Disclosures**

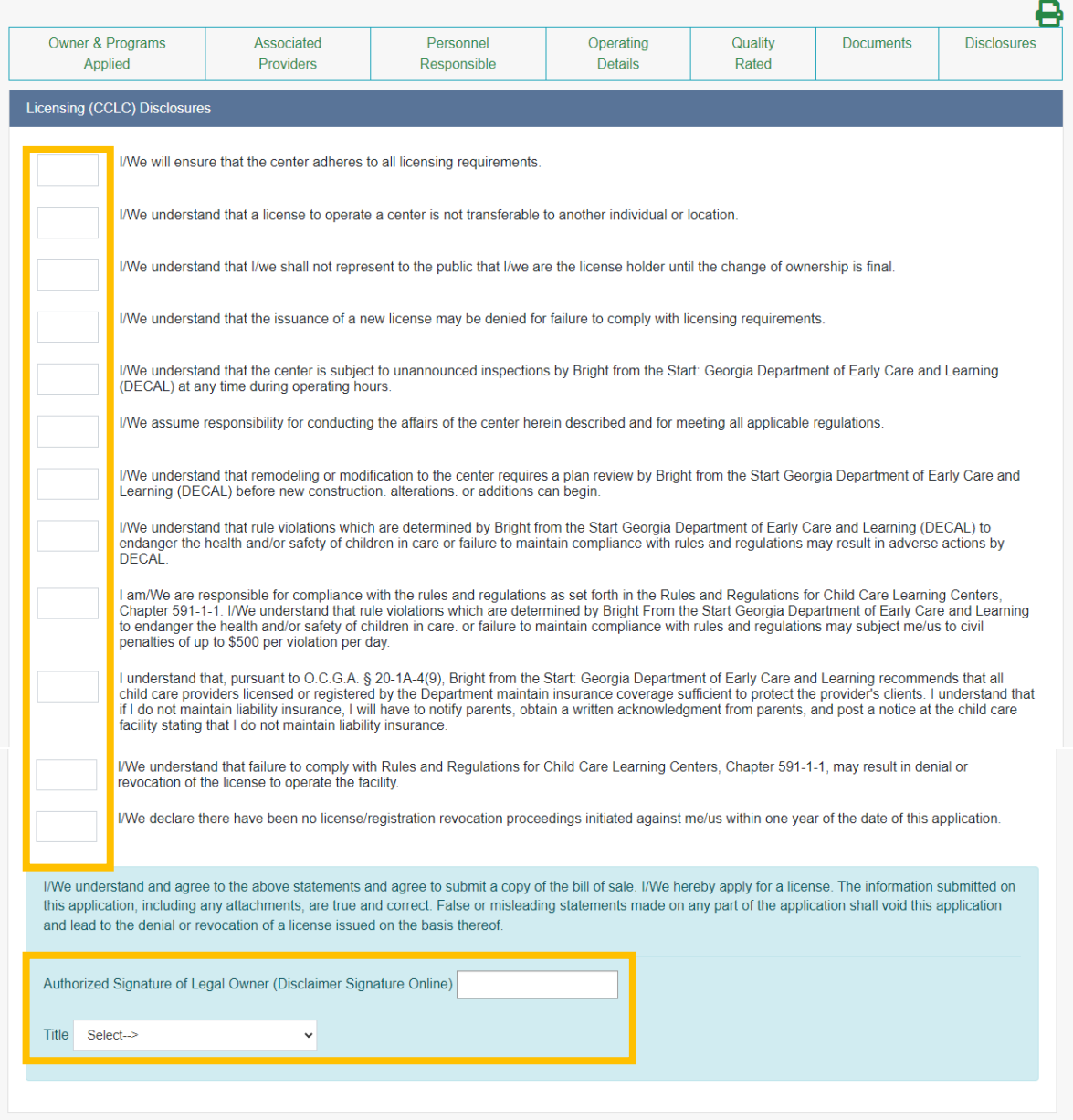

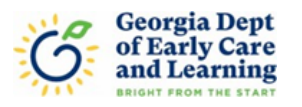

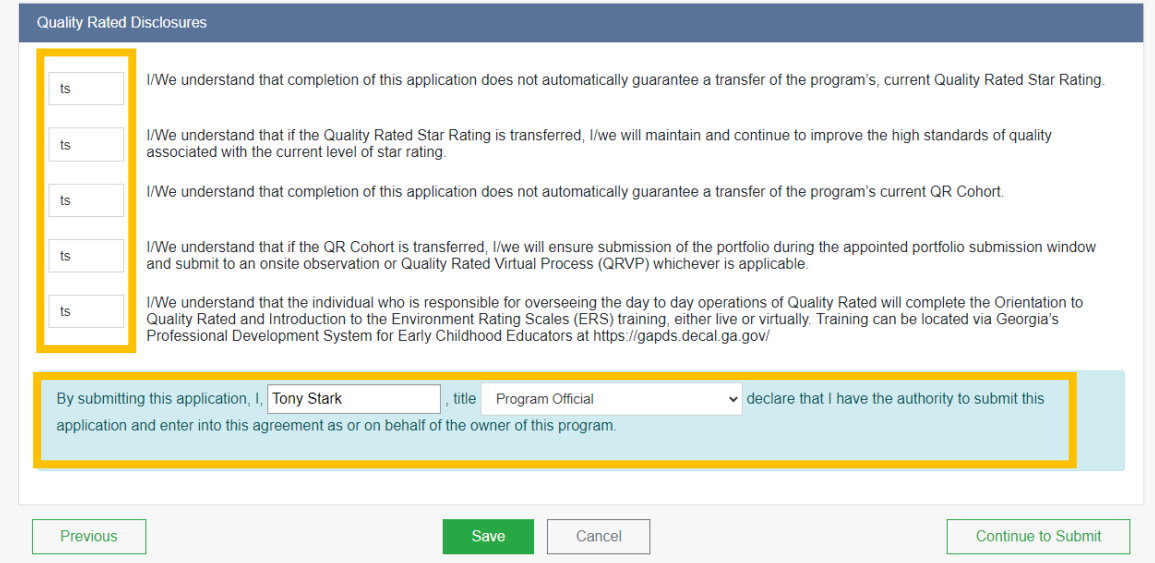

4. If you are ready to submit, then you may click on the Continue to Submit button.

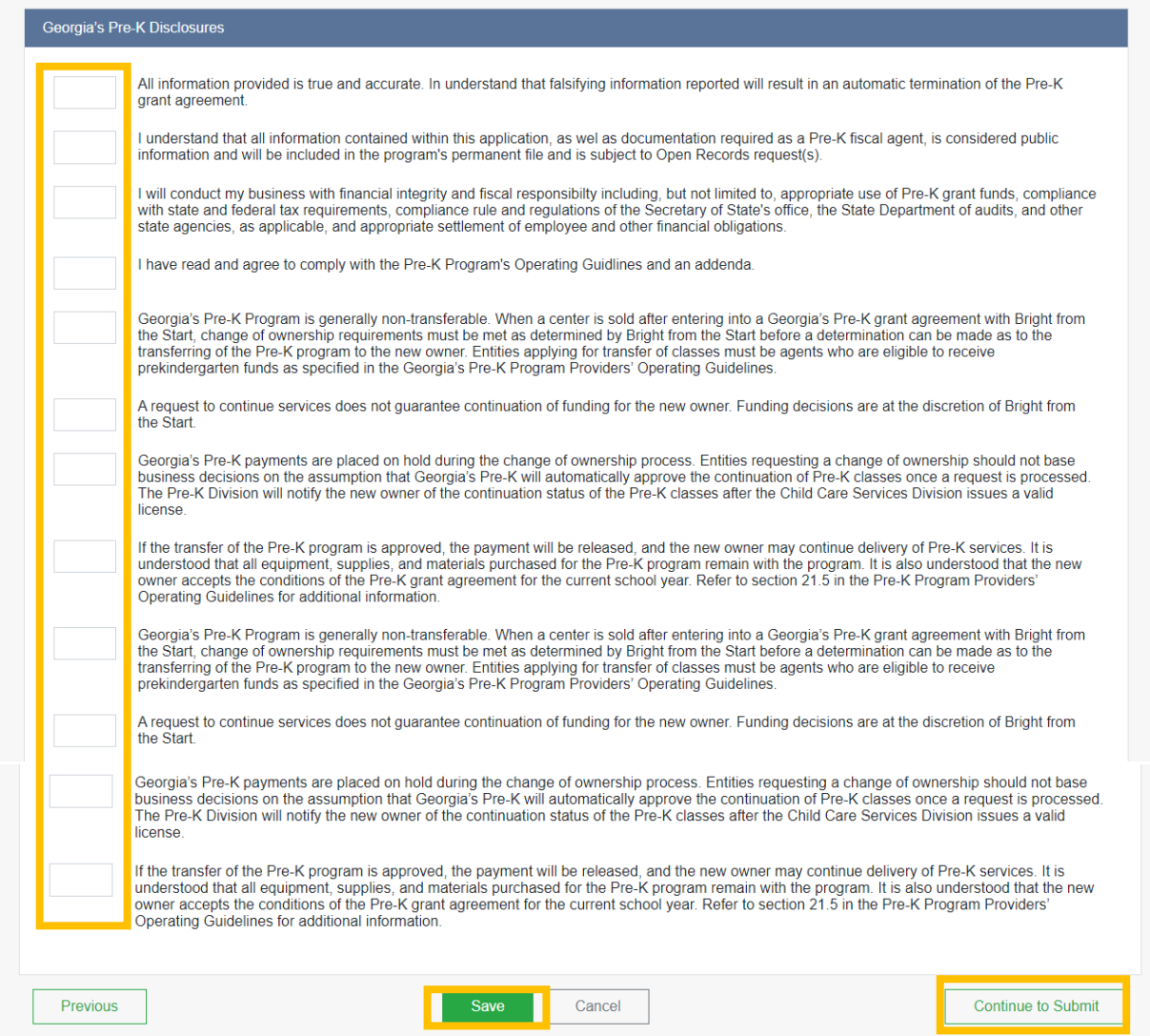

## Page | 24 Georgia Department of Early Care and Learning Revised 09/2023

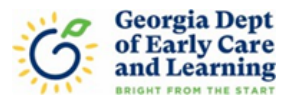

- 5. After clicking the Continue to Submit button you will be redirect to the page shown below. If there is any information missing, you will not have a green check for that section and will not be able to submit your application. If you have all green checks then you may submit your application.
- 6. If you would like to print a copy of your application, you may do so by clicking on the printer icon.

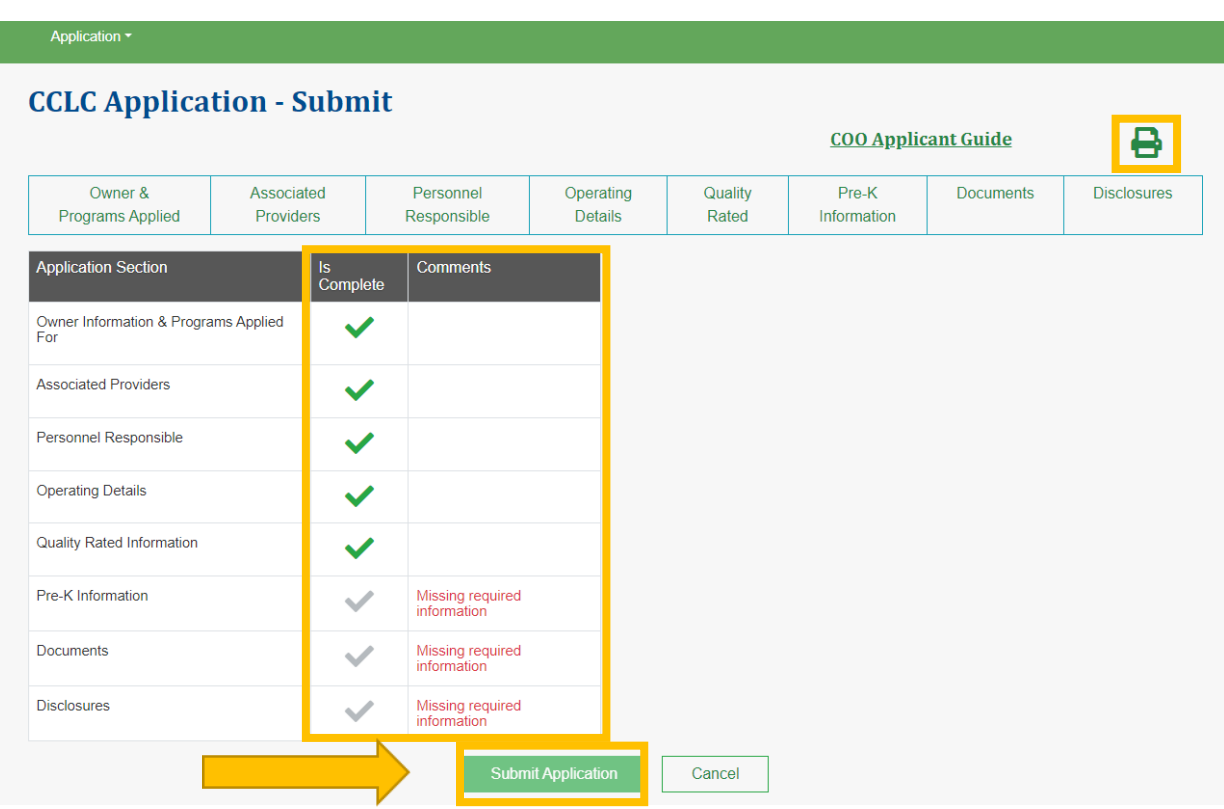

7. After your application has been submitted you will receive an email stating that it was successfully submitted.